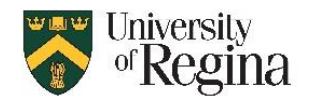

## **A. To Add Account you have delegate access to, sign in with personal password and MFA**

- Recommended for accounts with multiple users, or that you are not the primary user of
- Account will have access to email and calendar only, and will not have OneDrive access
- Sent items go to the shared account only, email and meetings show "From" the account
- You need to know th[e first.last@uregina.ca](mailto:first.last@uregina.ca) email address of the account
- You do NOT need to know the password, or set up MFA for the account
- Sign In is with your personal [username@uregina.ca,](mailto:username@uregina.ca) password, and MFA

1. In Outlook software, click '**File**' menu and choose "**+ Add Account**" (near the top, below your name and above the 'Account Settings' box)

*Note: In New Outlook, click +Add Account on the left side menu*

- a. Enter **[first.last@uregina.ca](mailto:first.last@uregina.ca)** email address of the account you are adding
- **b. Click 'Advanced'**
- **c. Check 'Let me configure manually'**
- d. Click 'Connect'
- **e. Choose "Microsoft 365"**
- f. Click Next (it may take a few minutes to process)
- 2. **You will be prompted to Sign In to the shared account**
	- a. **DO NOT CLICK NEXT**
	- b. **DO NOT ENTER THE PASSWORD**
- 3. Change the email address to your ow[n username@uregina.ca](mailto:username@uregina.ca) Or select "**Sign in with another account**" if the option is showing
- 4. Sign in with your **personal account [username@uregina.ca](mailto:username@uregina.ca)**
- 5. Click next and enter your **personal account password**
- 6. When prompted for MFA for your account, enter 2-digit code in your MS Authenticator app
- 7. You may be prompted to cache 12 months of data Click Next
- 8. You will see a message: "Account successfully added. You need to restart Outlook for these changes to take effect" - Click Done.
- 9. Close Outlook software and Reopen. (If prompted to open Outlook in 'Safe Mode' click No.)
- 10. The new account should now show on the left a[s first.last@uregina.ca](mailto:first.last@uregina.ca) *NOTE: It may take up to an hour for the account to be active and showing items. If it isn't working within an hour, close Outlook then open it again.*

**REORDER ACCOUNTS:** You can click and drag the accounts to re-order them on the left side, which is helpful if you have delegate access to several accounts that you have added.

**CALENDAR:** The new account should also show under "My Calendars" with the full first.last@uregina.ca address showing. If you have a calendar with just the name of the account without @uregina.ca you can delete those. Only use the one with @uregina.ca showing.

**NOTIFICATIONS:** By default you will receive All Notifications for accounts you add this way. To turn OFF notifications for a specific shared account, access the account in a separate browser tab and adjust the notifications in Settings. (See instructions at top of Page 2)

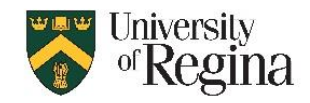

## **To adjust Notifications for a shared account:**

- 1. Sign in to your personal account at [https://www.outlook.com](https://www.outlook.com/)
- 2. Click your initials at top right and choose "Open Other Mailbox"
- 3. Enter the email address of the account to open
- 4. In the new browser tab, click Settings gear icon at top right
- 5. Click General Notifications turn notifications on or off as desired

## **B. To Add Account as the primary user, sign in directly with shared account password and MFA**

- Recommended for accounts where you are the Primary user
- Account requires an M365 license and must be enabled for direct sign in
- It will have it's own OneDrive and can access files shared from another user's OneDrive
- Sent items go to the shared account only, email and meetings show "From" the account
- You need to know the *username@uregina.ca* and password for the account
- You need to set up MFA for the account
- 1. Submit a Footprints ticket to request the account is set up for direct login
- 2. Once completed, follow the instructions as outlined in section A
- 3. When prompted to Sign In to the account, proceed with shared account password and MFA instead of changing to your personal account.